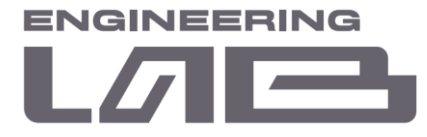

# **ИНСТРУКЦИЯ ПО НАСТРОЙКЕ И ОБСЛУЖИВАНИЮ ДЛЯ ТЕХНОЛОГИЧЕСКОГО ПЕРСОНАЛА ИСУ «РАЗУМ»**

# САНКТ-ПЕТЕРБУРГ 2022

**ООО " Лаборатория инжиниринга"**  197341, Российская Федерация, Санкт-Петербург, ул. Афонская, д. 2, литер А, пом. 2-Н №119 [a.gubarev1986@gmail.com](mailto:a.gubarev1986@gmail.com)

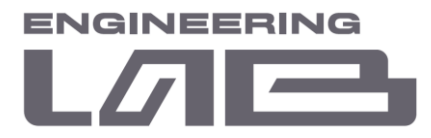

Настоящее руководство устанавливает основные правила настройки интеллектуальной системы управления технологическим процессом обогащения под особенности оборудования технологической секции, а также правила и периодичность проведения мероприятий, направленных на поддержание эффективности программного обеспечения.

**ООО " Лаборатория инжиниринга"** 

<sup>197341,</sup> Российская Федерация, Санкт-Петербург, ул. Афонская, д. 2, литер А, пом. 2-Н №119 [a.gubarev1986@gmail.com](mailto:a.gubarev1986@gmail.com)

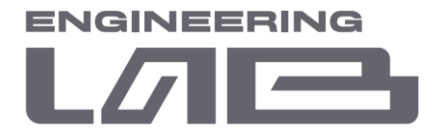

#### **ПРИНЯТЫЕ СОКРАЩЕНИЯ**

В настоящем документе применены следующие обозначения и сокращения:

- УПКиО Управление производства концентрата и окатышей;
- МСЦ Мельница стержневая с центральной разгрузкой;
- МШЦ Мельница шаровая с центральной разгрузкой;
- ММС Мокрый магнитный сепаратор;
- ГЦ Гидроциклон;
- МД Магнитный дешламатор;
- МГС Магнитно-гравитационный сепаратор;
- АСУ ТП Автоматизированная система управления технологическим процессом;
- ИСУ Интеллектуальная система управления;
- ВШС Водно-шламовая схема;
- ККС Качественно-количественная схема.

**ООО " Лаборатория инжиниринга"** 

<sup>197341,</sup> Российская Федерация, Санкт-Петербург, ул. Афонская, д. 2, литер А, пом. 2-Н №119 [a.gubarev1986@gmail.com](mailto:a.gubarev1986@gmail.com)

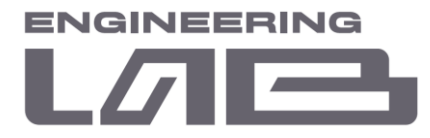

# **СОДЕРЖАНИЕ**

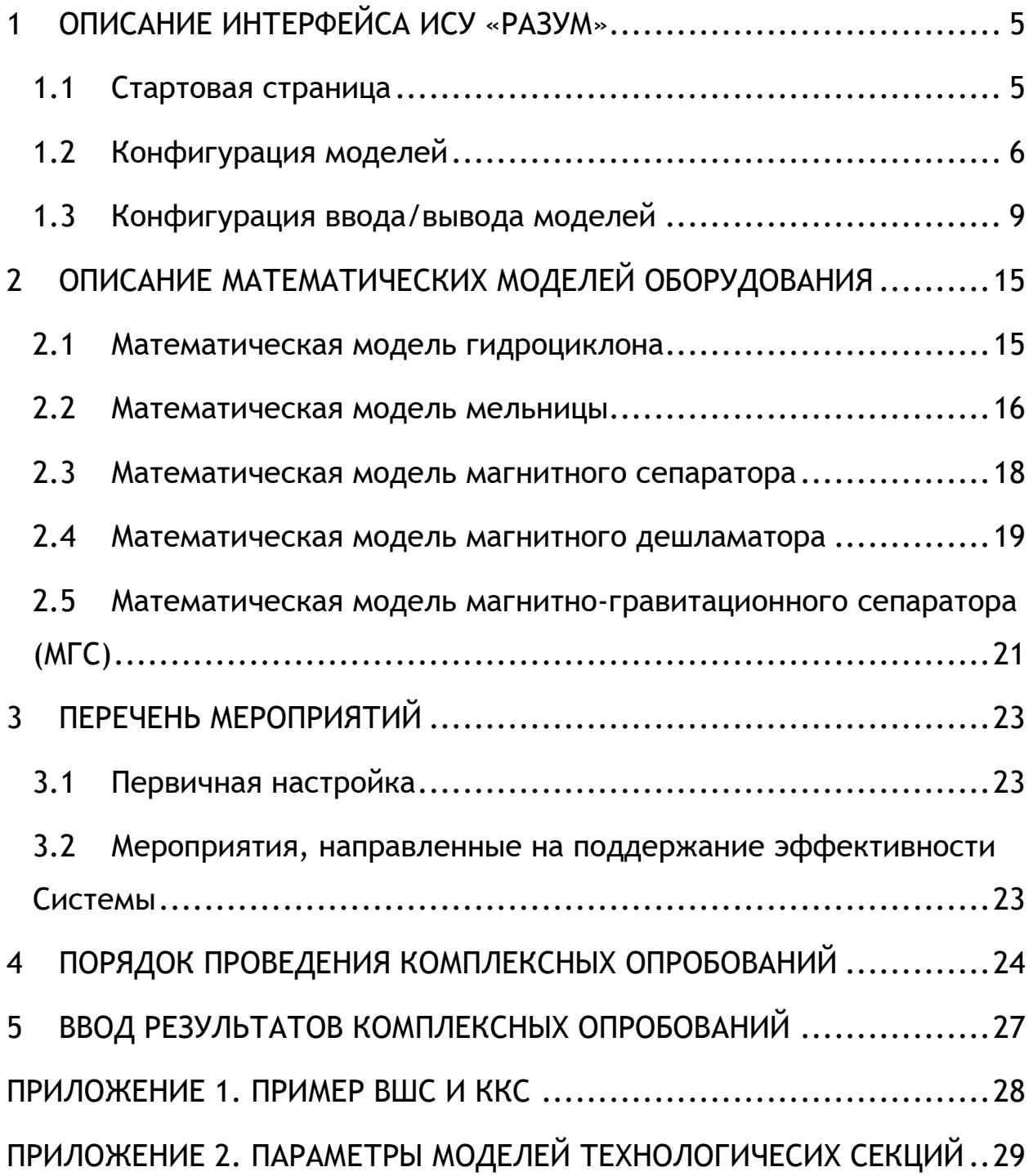

**ООО " Лаборатория инжиниринга"** 

197341, Российская Федерация, Санкт-Петербург, ул. Афонская, д. 2, литер А, пом. 2-Н №119 [a.gubarev1986@gmail.com](mailto:a.gubarev1986@gmail.com)

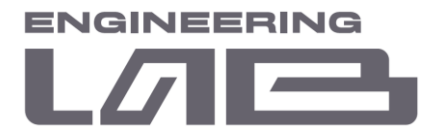

## <span id="page-4-0"></span>**1 ОПИСАНИЕ ИНТЕРФЕЙСА ИСУ «РАЗУМ»**

#### <span id="page-4-1"></span>**1.1 Стартовая страница**

Настройка ИСУ осуществляется при помощи web-интерфейса непосредственно с сервера АРМ инженера ИСУ либо посредством удаленного управления с любого рабочего места, находящегося в сети и имеющего webбраузер.

Для доступа к web-клиенту необходимо в адресно строке браузера вбить следующий адрес: [http://127.0.0.1.](http://127.0.0.1/) На рисунке 1.1 представлен стартовый экран с меню авторизации.

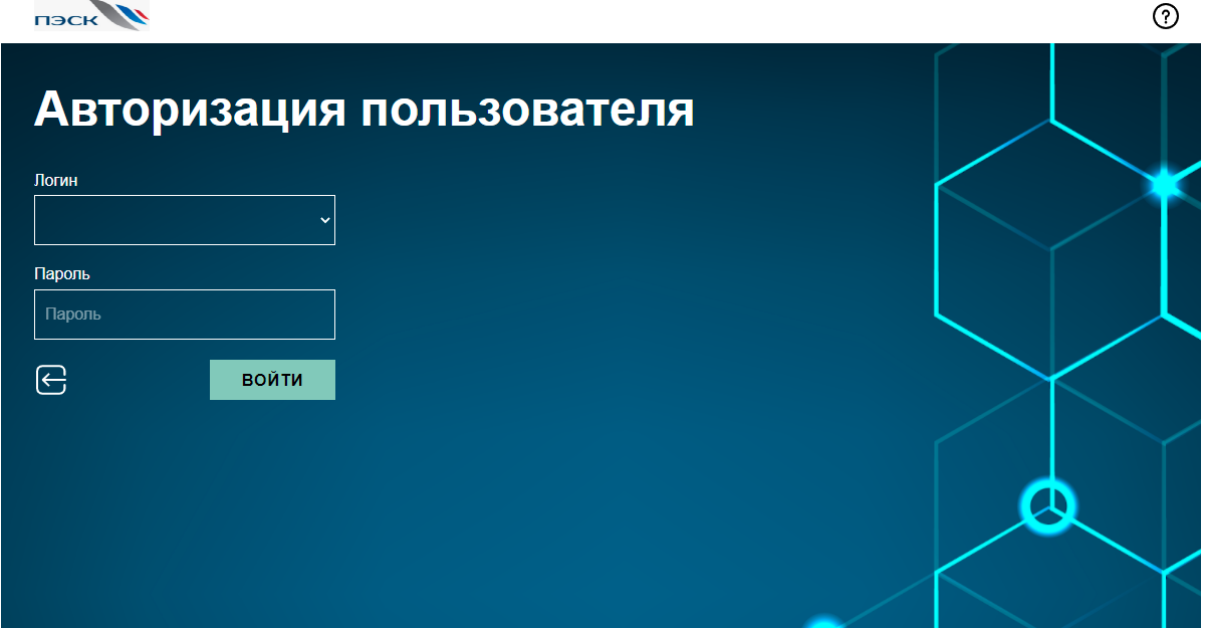

Рисунок 1.1 – Экран авторизации

Для входа в систему необходимо ввести логин и пароль. Для администратора по умолчанию заданы:

- логин: root;
- пароль: 123.

После нажатия кнопки «Войти» осуществляется переход в экран настроек (рисунок 1.2).

<sup>197341,</sup> Российская Федерация, Санкт-Петербург, ул. Афонская, д. 2, литер А, пом. 2-Н №119 [a.gubarev1986@gmail.com](mailto:a.gubarev1986@gmail.com)

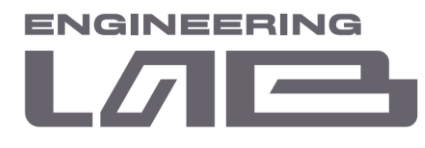

| <b>TIBCK</b>                          |                                                                                 |  |                                                     |  | $\bullet$ $\circ$ $\circ$                              |  |  |  |  |  |
|---------------------------------------|---------------------------------------------------------------------------------|--|-----------------------------------------------------|--|--------------------------------------------------------|--|--|--|--|--|
| <b>Настройки</b>                      |                                                                                 |  |                                                     |  |                                                        |  |  |  |  |  |
| <b>GAGE</b><br><b>НАСТРОЙКИ</b>       | ුපිා උපා<br>පි <del>~රිපි~</del> පි<br><b>НАСТРОЙКИ</b><br><b>ПОЛЬЗОВАТЕЛЕЙ</b> |  | ्री की थियो<br>स्थान की र<br>ДИНАМИЧЕСКИЕ<br>TC.    |  | <b>ПЕРЕЗАГРУЗКА</b><br><b>CEPBEPA</b><br>Θ.            |  |  |  |  |  |
| <b>УПРАВЛЕНИЕ</b><br><b>СИГНАЛАМИ</b> | 因因<br><b>УПРАВЛЕНИЕ</b><br><b>РЕГУЛЯТОРАМИ</b>                                  |  | 酃<br>剛氮<br><b>УПРАВЛЕНИЕ</b><br><b>УСТРОЙСТВАМИ</b> |  | <b>ВЫКЛЮЧЕНИЕ</b><br><b>CEPBEPA</b><br>$\mathcal{C}^1$ |  |  |  |  |  |

Рисунок 1.2 – Экран настроек

На данном экране доступны следующие функции:

- конфигурация ПЛК (настройку осуществляет служба АСУ ТП);
- управление учетными записями (настройку осуществляет служба АСУ ТП);
- конфигурация сигналов (настройку осуществляет служба АСУ ТП);
- конфигурация регуляторов (настройку осуществляет служба АСУ ТП);
- конфигурация моделей;
- перезагрузка сервера;
- выключение сервера.

#### <span id="page-5-0"></span>**1.2 Конфигурация моделей**

Настройку ИСУ технологический персонал осуществляет через вкладку «Управление устройствами» (рисунок 1.3).

<sup>197341,</sup> Российская Федерация, Санкт-Петербург, ул. Афонская, д. 2, литер А, пом. 2-Н №119 [a.gubarev1986@gmail.com](mailto:a.gubarev1986@gmail.com)

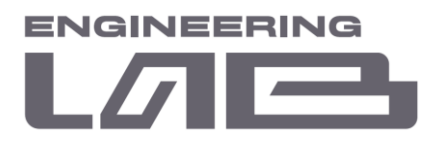

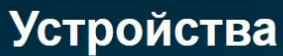

|                         |            |                |                  |                          |                  | $\leftarrow$<br>$^{+}$ |
|-------------------------|------------|----------------|------------------|--------------------------|------------------|------------------------|
| N <sub>2</sub>          | <b>PLC</b> | Номер блока    | Имя устройства   | Вход/выход устройства    | Действие         | Примечание             |
| $\overline{\mathbf{1}}$ | <b>PLC</b> | 3              | Конвейер + Вода  | 100.00 / 100.00 / 33.33% | $\triangleright$ | び                      |
| $\overline{2}$          | <b>PLC</b> | $\overline{2}$ | $MCL1-8$         | 100.00 / 100.00 / 33.33% | $\triangleright$ | ぴ                      |
| 3                       | <b>PLC</b> | 3              | ММС-1 Вода       | 100.00 / 100.00 / 33.33% | $\triangleright$ | ぴ                      |
| $\overline{4}$          | <b>PLC</b> | $\overline{4}$ | MMC-1            | 100.00 / 100.00 / 33.33% | $\triangleright$ | ぴ                      |
| 5                       | <b>PLC</b> | 3              | <b>Миксер3</b>   | 100.00 / 100.00 / 33.33% | $\triangleright$ | ぴ                      |
| 6                       | <b>PLC</b> | $\overline{2}$ | <b>МШЦ-7</b>     | 100.00 / 100.00 / 33.33% | $\triangleright$ | ぴ                      |
| $\overline{7}$          | <b>PLC</b> | 3              | Зумф1            | 100.00 / 100.00 / 33.33% | $\triangleright$ | び                      |
| 8                       | <b>PLC</b> | $\overline{1}$ | $\Gamma$ /LI-710 | 100.00 / 100.00 / 33.33% | $\triangleright$ | び                      |
| 9                       | <b>PLC</b> | 3              | МД49/МД50 Вода   | 100.00 / 100.00 / 33.33% | $\triangleright$ | ぴ                      |
| 10                      | <b>PLC</b> | 5              | <b>МД49/МД50</b> | 100.00 / 100.00 / 33.33% | $\triangleright$ | ぴ                      |
| 11                      | <b>PLC</b> | 3              | Зумф2            | 100.00 / 100.00 / 33.33% | $\triangleright$ | び                      |
| 12                      | <b>PLC</b> | $\overline{4}$ | $MMC-2$          | 100.00 / 100.00 / 33.33% | $\triangleright$ | び                      |
| 13                      | <b>PLC</b> | 3              | ММС-2 Вода       | 100.00 / 100.00 / 33.33% | $\triangleright$ | び                      |

Рисунок 1.3 – Экран «Управление устройствами»

На данном экране доступны следующие функции:

- просмотр списка моделей, добавленных в систему;
- индикация массы твердого и жидкого входов и выходов модели;
- добавление новой модели в систему.

Экран добавления новой модели представлен на рисунке 1.4. Экран предназначен для добавления технологических агрегатов, установленных на секции обогащения. Агрегаты добавляются по алгоритму:

- выбор секции, на которой установлен технологический агрегат;
- выбор типа агрегата (мельница, гидроциклон, дешламатор и т.д.);
- наименование устройства;
- ввод технических и технологических параметров.

Подробная информация об используемых математических моделях приведена в п.2 настоящей инструкции.

**ООО " Лаборатория инжиниринга"** 

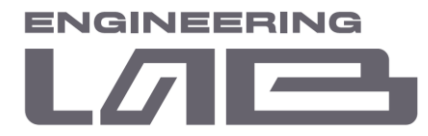

Параметры технологических агрегатов технологической секции, которые требуется внести в программное обеспечение представлены в приложении 2 настоящей инструкции.

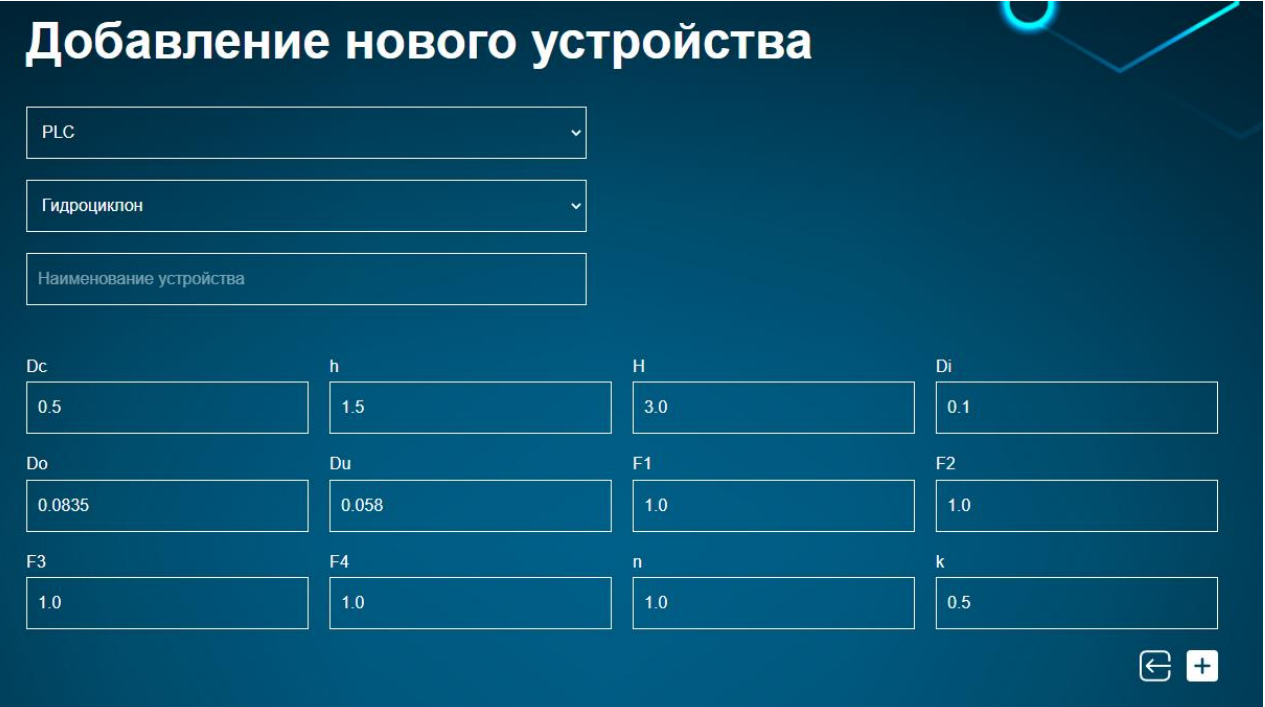

Рисунок 1.4 – Добавление нового устройства

На данном экране доступны следующие функции:

- выбор ПЛК из списка для привязки модели;
- присвоение уникального имени модели;
- выбор одной из реализованных моделей: модель МШЦ, модель МСЦ, модель ММС, модель гидроциклонов, модель дешламаторов, модель МГС;
- ввод параметров модели.

Экран подробной информации о модели представлен на рисунке 1.5.

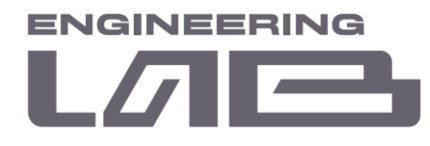

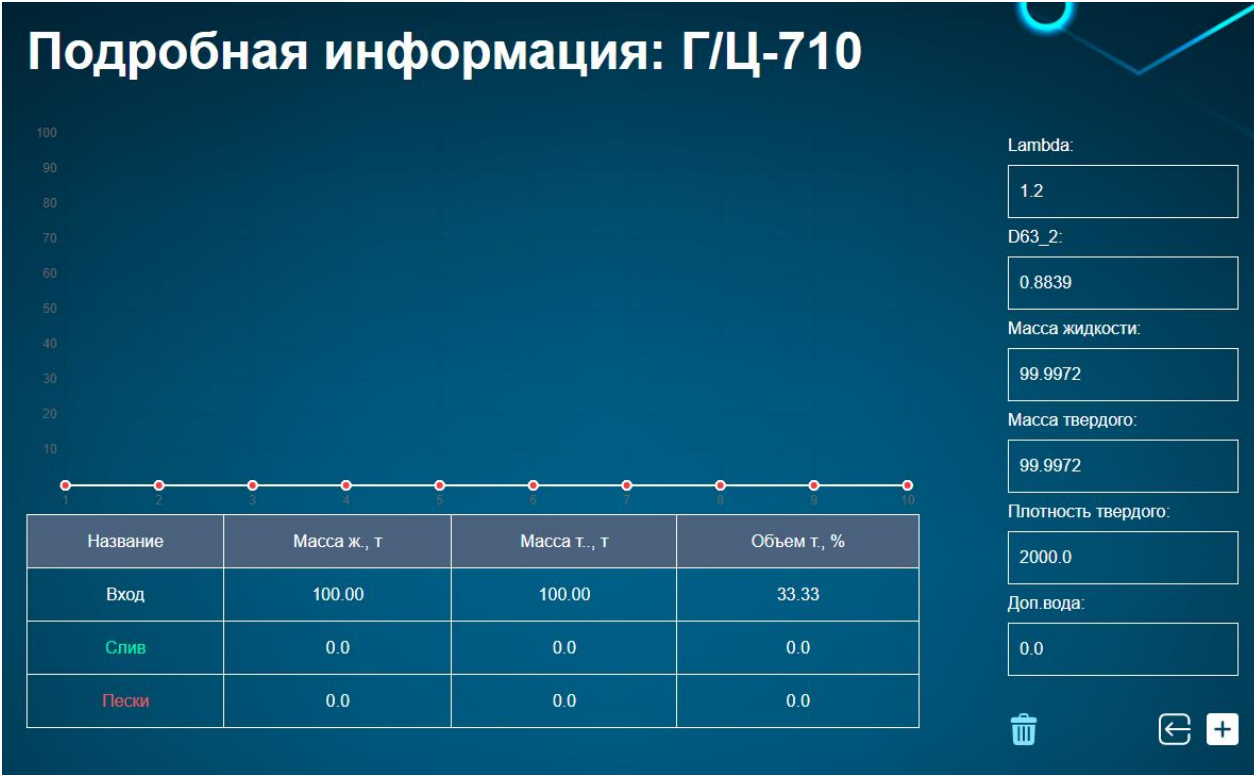

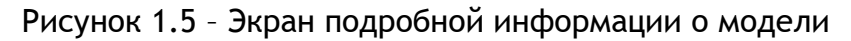

На данном экране доступны следующие функции:

- настройка входной характеристики модели;
- график гранулометрических характеристик по входам и выходам;
- расчет и отображение входных и выходных параметров модели.
- редактирование существующей модели;
- удаление существующей модели.

По расчетным параметрам моделей устройств реализован алгоритм управления системой, поддержание заданного показателя качества системы при максимальной работоспособности системы и снижение себестоимости продукции.

#### <span id="page-8-0"></span>**1.3 Конфигурация ввода/вывода моделей**

После добавление устройств в ИСУ необходимо «собрать» их в технологическую цепочку. Создание технологической цепочки осуществляется на экране конфигурации ввода/вывода модели (рисунок 1.6).

**ООО " Лаборатория инжиниринга"** 

<sup>197341,</sup> Российская Федерация, Санкт-Петербург, ул. Афонская, д. 2, литер А, пом. 2-Н №119 [a.gubarev1986@gmail.com](mailto:a.gubarev1986@gmail.com)

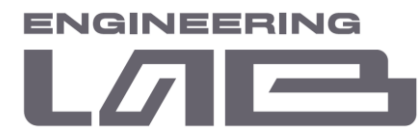

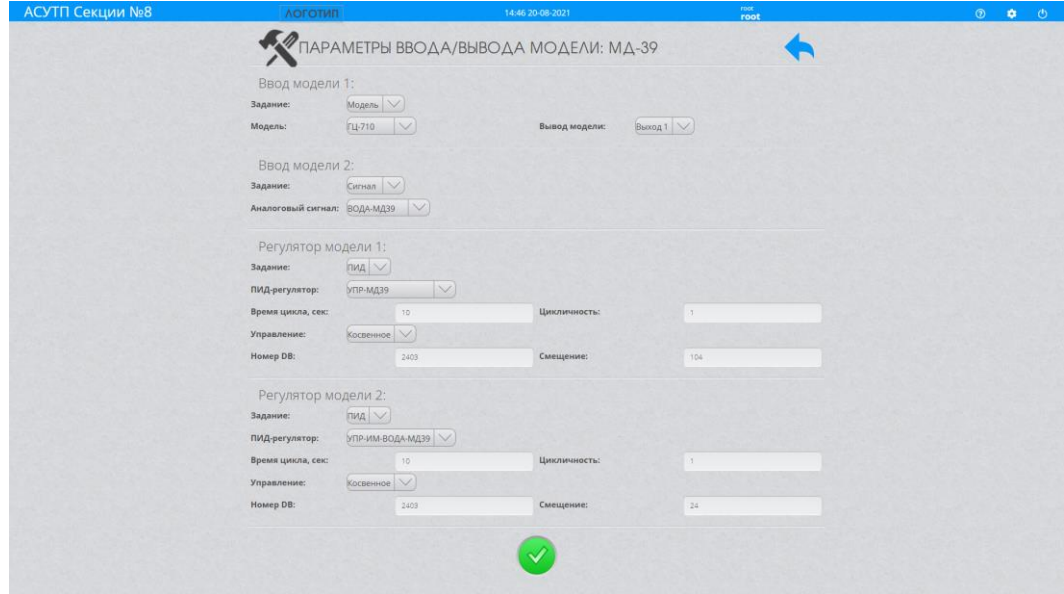

Рисунок 1.6 – Параметры ввода/вывода модели

На данном экране доступны следующие функции:

- Изменение параметров ввода-1 модели;
- Изменение параметров ввода-2 модели;
- Изменение параметров регулятора-1 модели;
- Изменение параметров регулятора-2 модели.

Рассмотрим изменение параметров ввода-1 модели более подробно, возможны следующие случаи конфигурации:

• Ручной ввод параметров, при этом возможно задание массы твердого и жидкого, плотности твердого, ситовой характеристики.

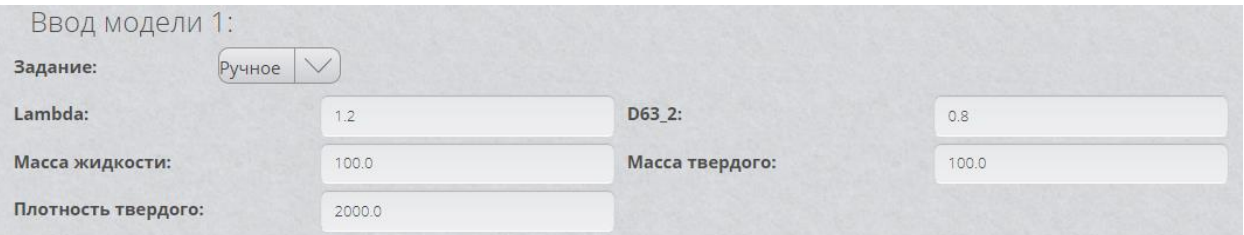

Рисунок 1.7 – Ручное задание параметров ввода-1 модели

• Использование аналогового сигнала, при этом берется значение аналогового сигнала как масса твердого. Выбор сигнала осуществляется из текущих созданных сигналов для секции.

<sup>197341,</sup> Российская Федерация, Санкт-Петербург, ул. Афонская, д. 2, литер А, пом. 2-Н №119 [a.gubarev1986@gmail.com](mailto:a.gubarev1986@gmail.com)

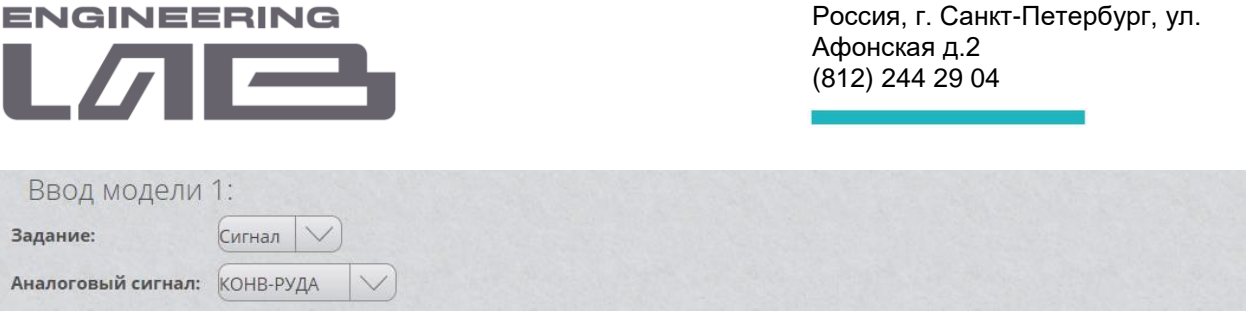

Рисунок 1.8 – Задание параметров ввода-1 модели от аналогового сигнала

• Использование выхода другой модели, при этом берутся значения всех расчетных значений выбранного выхода другой модели. Выбор модели осуществляется из текущих созданных моделей для секции.

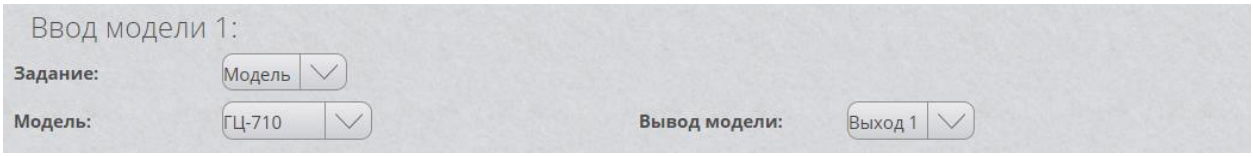

Рисунок 1.9 – Задание параметров ввода-1 модели от выхода другой модели

Рассмотрим изменение параметров ввода-2 модели более подробно, возможны следующие случаи конфигурации:

• Ручной ввод параметров, при этом возможно задание массы жидкого.

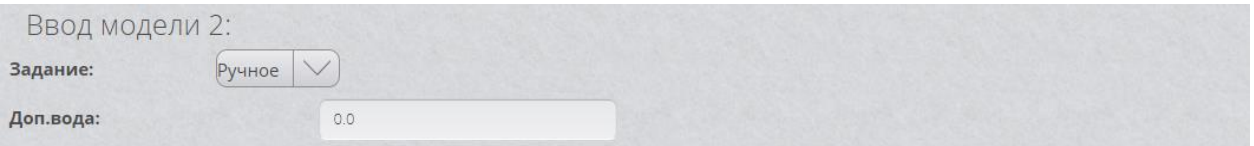

Рисунок 1.10 – Ручное задание параметров ввода-2 модели

• Использование аналогового сигнала, при этом берется значение аналогового сигнала как масса жидкого. Выбор сигнала осуществляется из текущих созданных сигналов для секции.

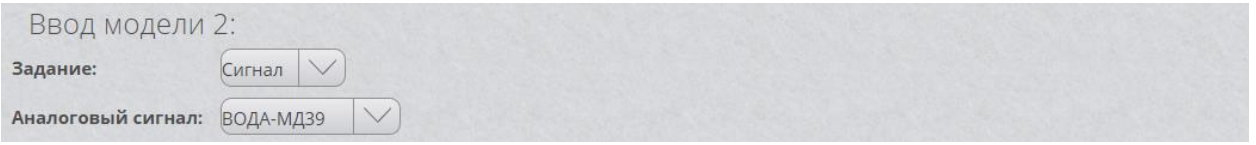

Рисунок 1.11 – Задание параметров ввода-2 модели от аналогового сигнала

• Использование выхода другой модели, при этом берутся значения всех расчетных значений выбранного выхода другой модели. Выбор модели осуществляется из текущих созданных моделей для секции.

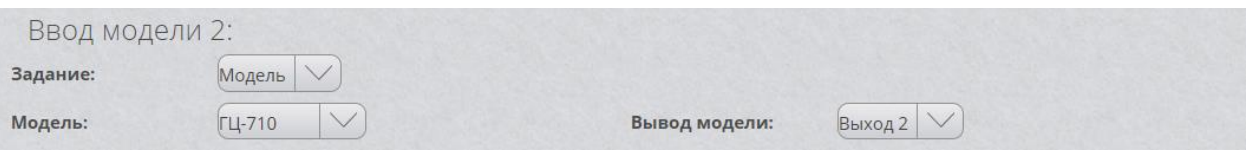

**ООО " Лаборатория инжиниринга"**  197341, Российская Федерация, Санкт-Петербург, ул. Афонская, д. 2, литер А, пом. 2-Н №119 [a.gubarev1986@gmail.com](mailto:a.gubarev1986@gmail.com)

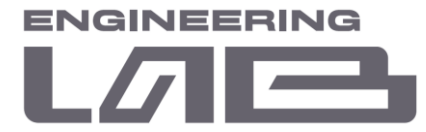

Рисунок 1.12 – Задание параметров ввода-2 модели от выхода другой модели

При этом параметры ввода могут отсутствовать в зависимости от модели.

Рассмотрим изменение параметров регулятора-1 модели более подробно, возможны следующие случаи конфигурации:

• Регулирование не осуществляется.

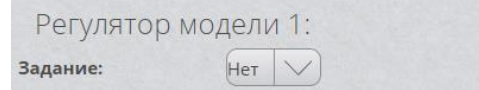

Рисунок 1.13 – Без параметров регулятора-1 модели

• Использование ПИД-регулятора, при этом уставка ПИД-регулятора изменяется на прямую. Выбор регулятора осуществляется из текущих созданных регуляторов для секции. Время цикла регулятора определяет с какой периодичностью будет изменяться уставка, цикличность определяет количество изменений уставки в общем цикле регулирования, при нулевом значении бесконечный цикл.

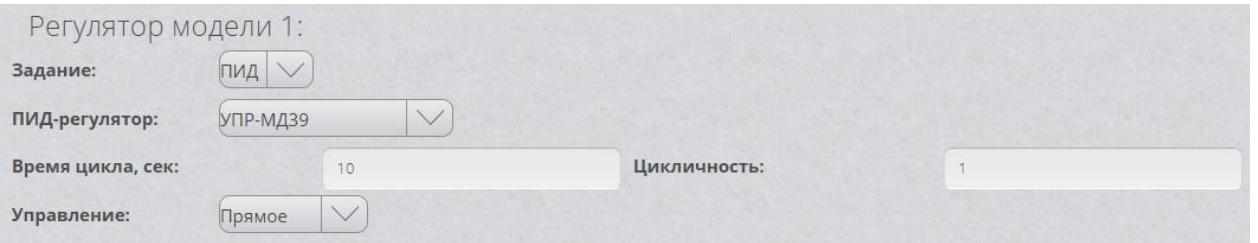

Рисунок 1.14 – Использование ПИД регулятора-1 модели с прямым управлением

• Использование ПИД-регулятора, при этом уставка ПИД-регулятора не изменяется на прямую, а записывается в нужный блок ПЛК секции с нужным смещением. Выбор регулятора осуществляется из текущих созданных регуляторов для секции. Время цикла регулятора определяет с какой периодичностью будет изменяться уставка, цикличность определяет количество изменений уставки в общем цикле регулирования, при нулевом значении бесконечный цикл.

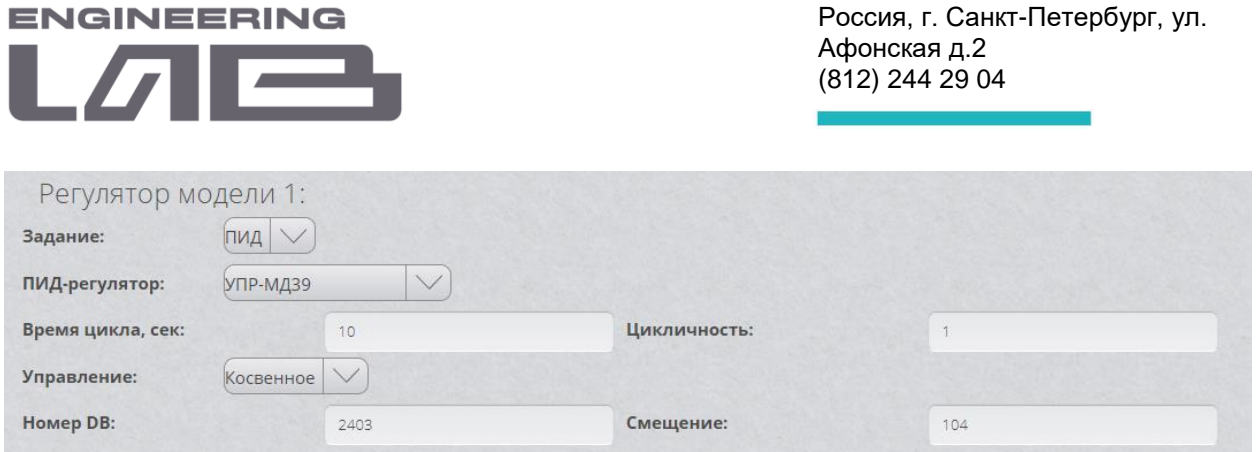

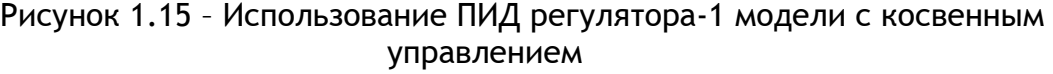

Рассмотрим изменение параметров регулятора-2 модели более подробно, возможны следующие случаи конфигурации:

• Регулирование не осуществляется.

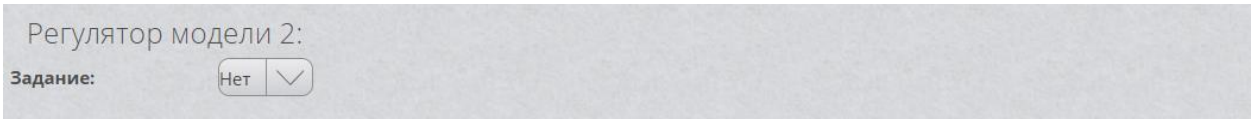

Рисунок 1.16 – Без параметров регулятора-2 модели

• Использование ПИД-регулятора, при этом уставка ПИД-регулятора изменяется на прямую. Выбор регулятора осуществляется из текущих созданных регуляторов для секции. Время цикла регулятора определяет с какой периодичностью будет изменяться уставка, цикличность определяет количество изменений уставки в общем цикле регулирования, при нулевом значении бесконечный цикл.

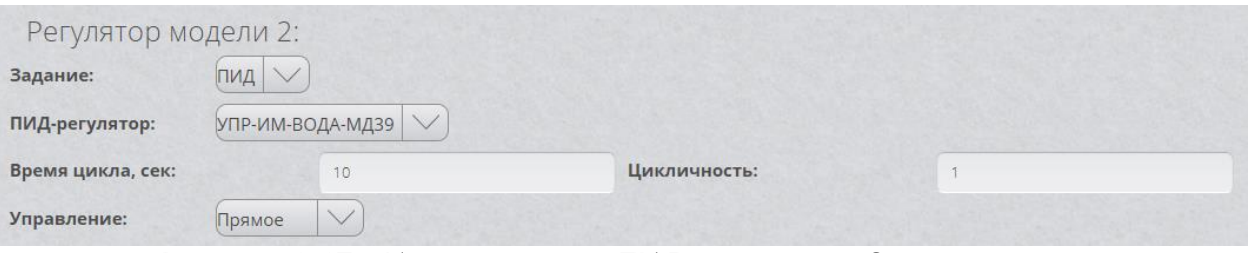

Рисунок 1.17 – Использование ПИД регулятора-2 модели с прямым управлением

• Использование ПИД-регулятора, при этом уставка ПИД-регулятора не изменяется на прямую, а записывается в нужный блок ПЛК секции с нужным смещением. Выбор регулятора осуществляется из текущих созданных регуляторов для секции. Время цикла регулятора определяет с какой периодичностью будет изменяться уставка, цикличность

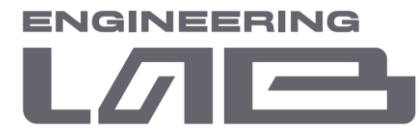

определяет количество изменений уставки в общем цикле регулирования, при нулевом значении бесконечный цикл.

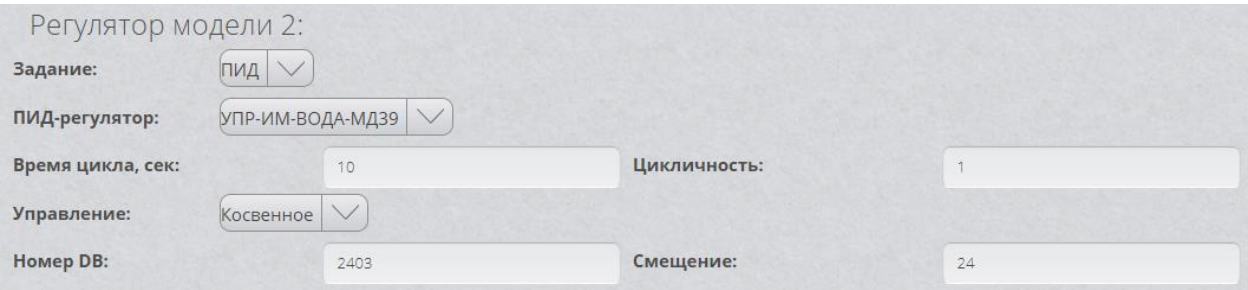

Рисунок 1.18 – Использование ПИД регулятора-2 модели с косвенным управлением

При этом параметры регулятора могут отсутствовать в зависимости от модели. Регулируемый параметр зависит от типа модели.

**ООО " Лаборатория инжиниринга"** 

<sup>197341,</sup> Российская Федерация, Санкт-Петербург, ул. Афонская, д. 2, литер А, пом. 2-Н №119 [a.gubarev1986@gmail.com](mailto:a.gubarev1986@gmail.com)

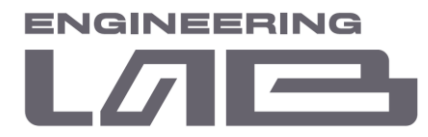

# <span id="page-14-0"></span>**2 ОПИСАНИЕ МАТЕМАТИЧЕСКИХ МОДЕЛЕЙ ОБОРУДОВАНИЯ**

#### <span id="page-14-1"></span>**2.1 Математическая модель гидроциклона**

Классификационное действие гидроциклона зависит от баланса между силой гидродинамического сопротивления, которая стремится переместить частицу к оси и центробежной силы, которая стремится переместить частицу наружу в сторону стенки конуса. Размер d50 будет определяться для частицы, которая уравновешивает эти две силы. На производительность гидроциклона сильно влияет диаметр патрубка слива, что определяется разделением объемного расхода между переполнением и опустошением. Разделение объемного потока является функцией соотношения диаметра патрубка песков и диаметра слива, но также является функцией, которая зависит от общей скорости подачи пульпы. Поскольку при увеличении расхода через гидроциклон, увеличивается диаметр воздушного сердечника, перекрывая нижний сток. Этот эффект не изучен всесторонне, и мы используем модель циклона по Л. Р. Плитту (1976) на основе экспериментальных данных.

Схематический вид гидроциклона представлен на рисунке 2.1 ниже:

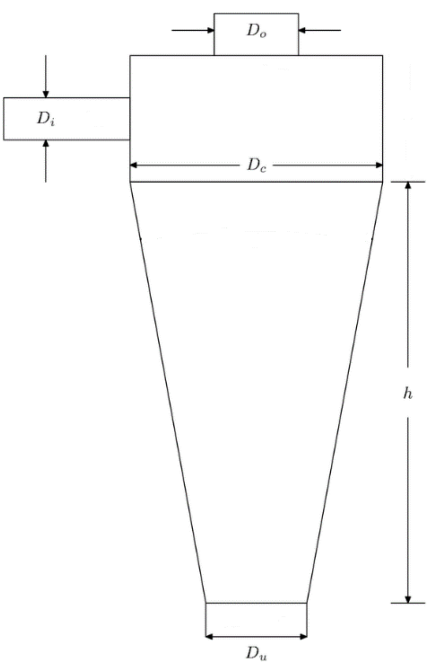

Рисунок 2.1 – Схематический вид гидроциклона Параметры гидроциклона представлены на рисунке 2.2:

**ООО " Лаборатория инжиниринга"** 

<sup>197341,</sup> Российская Федерация, Санкт-Петербург, ул. Афонская, д. 2, литер А, пом. 2-Н №119 [a.gubarev1986@gmail.com](mailto:a.gubarev1986@gmail.com)

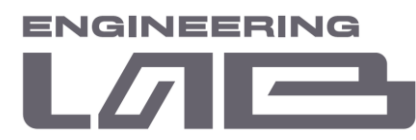

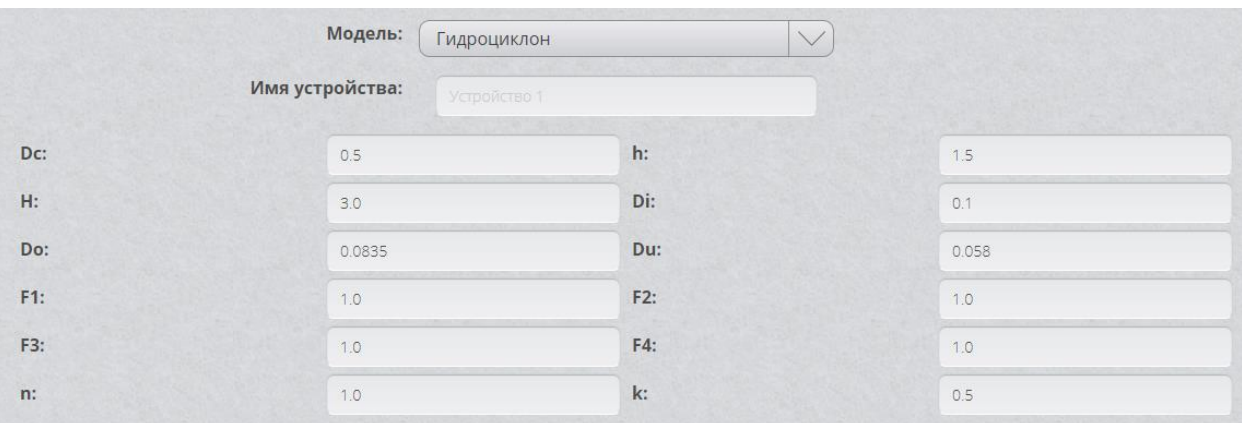

Рисунок 2.2 – Параметры модели гидроциклона

Параметры (единицы)

- Dc Диаметр циклона, м
- h Расстояние до патрубка, м
- Di входной диаметр патрубка, м
- Do Диаметр сливного патрубка, м
- Du Диаметр патрубка песков, м
- H Напор пульпы, м
- F1 калибровочный коэффициент Плитта для d50
- F2 калибровочный коэффициент Плитта для резкости
- F3 калибровочный коэффициент Плитта для давления
- F4 Калибровочный коэффициент Плитта для разделения потока
- n Вязкость пульпы.
- k Экспонента для изменения D50 c с разницей между плотностью твердого тела и плотностью пульпы.

#### <span id="page-15-0"></span>**2.2 Математическая модель мельницы**

Промышленные мельницы всегда непрерывно обрабатывают материал, поэтому модель должна имитировать непрерывную работу. Простейшая модель мельницы с функциями селекции и измельчения. Предполагается, что мельница состоит из одной зоны с идеальным перемешиванием. Функция селекции — это стандартная функция Остина, включая максимум, который определяет уменьшение

**ООО " Лаборатория инжиниринга"** 

197341, Российская Федерация, Санкт-Петербург, ул. Афонская, д. 2, литер А, пом. 2-Н №119 [a.gubarev1986@gmail.com](mailto:a.gubarev1986@gmail.com)

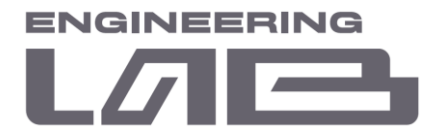

скорости измельчения по мере увеличения размера. Вид мельницы представлен на рисунке 2.3.

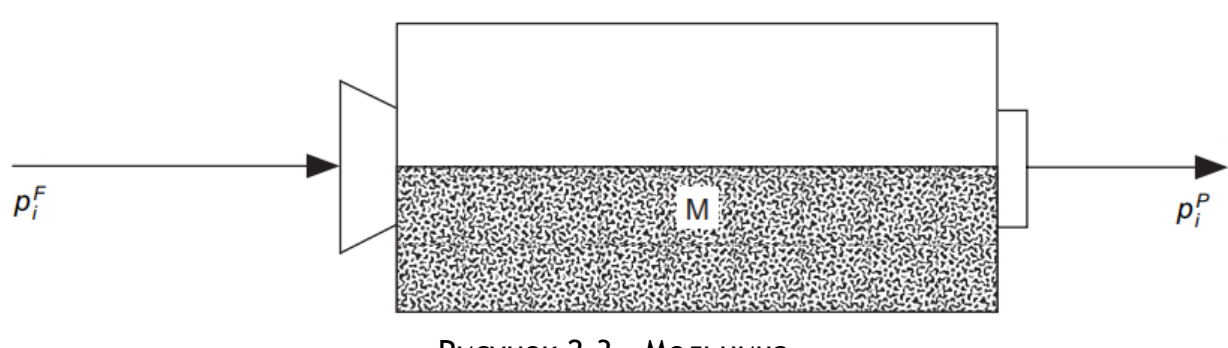

Рисунок 2.3 – Мельница

- $P_i^F$  размер входной фракции для класса i
- $\rho_i^P$  размер выходной фракции для класса i

- M – масса материала в мельнице

Параметры мельницы представлены на рисунке 2.4:

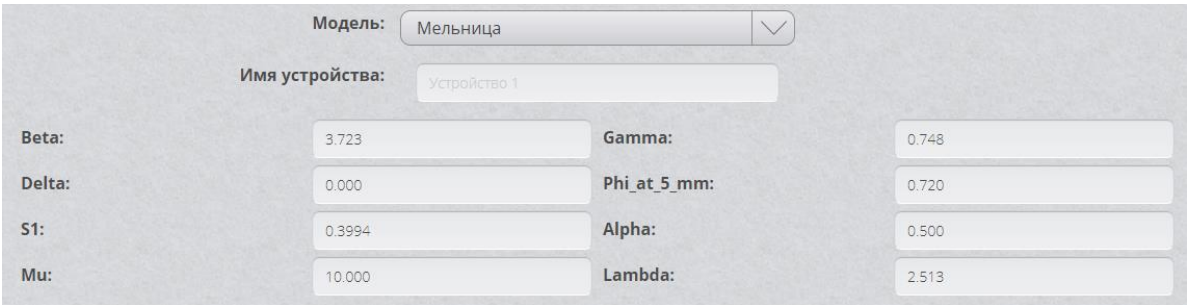

Рисунок 2.4 – Параметры модели мельницы

Параметры функции измельчения:

- Beta степень измельчения фракции в зависимости от класса
- Gamma степень измельчения фракции в зависимости от класса
- Delta степень уменьшения коэффициента для частицы 5 мм
- Phi\_at\_5\_mm коэффициент для частицы 5 мм

Параметры функции селекции:

- S1 коэффициент селекции близко к функции при 1 мм
- Alpha степень изменения в зависимости от размера частицы
- Mu относительный размер частицы

**ООО " Лаборатория инжиниринга"** 

<sup>197341,</sup> Российская Федерация, Санкт-Петербург, ул. Афонская, д. 2, литер А, пом. 2-Н №119 [a.gubarev1986@gmail.com](mailto:a.gubarev1986@gmail.com)

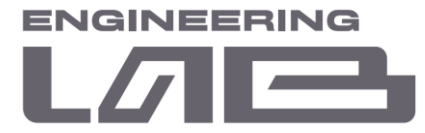

Lambda - степень изменения в зависимости от относительного размера частицы

#### <span id="page-17-0"></span>**2.3 Математическая модель магнитного сепаратора**

Простая модель магнитного сепаратора с мокрым барабаном. Кривая раздела — это уравнение Розин-Раммлера с объемным составом частицы как определяющая переменная. Замкнутый контур на немагнитные компоненты увеличивается экспоненциально по мере уменьшения размера частиц.

Вид магнитного сепаратора представлен на рисунке 2.5.

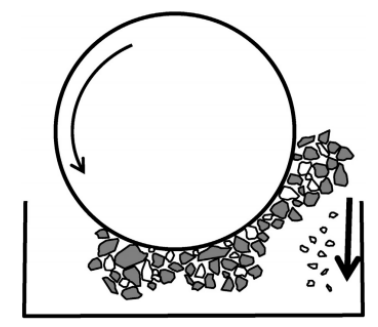

Рисунок 2.5 – Магнитный сепаратор

Параметры магнитного сепаратора представлены на рисунке 2.6:

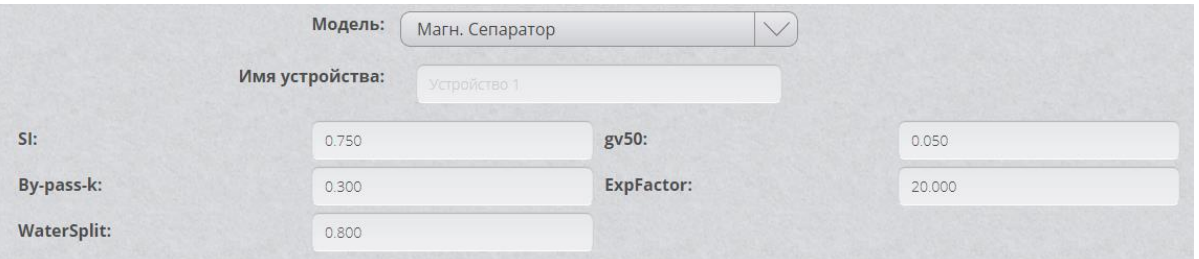

Рисунок 2.6 – Параметры модели магнитного сепаратора Параметры:

- SI Индекс резкости.
- gv50 Сорт минерала 2 в частице с извлечением 50%.
- By-pass-k Малый предел размера замкнутого контура на немагнитные элементы.
- ExpFactor Экспоненциальный коэффициент для уменьшения байпаса при увеличении размера.
- WaterSplit Отвод воды в хвостовой поток

**ООО " Лаборатория инжиниринга"**  197341, Российская Федерация, Санкт-Петербург, ул. Афонская, д. 2, литер А, пом. 2-Н №119 [a.gubarev1986@gmail.com](mailto:a.gubarev1986@gmail.com)

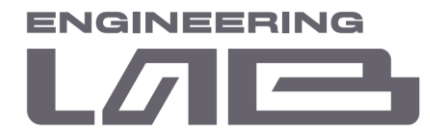

#### <span id="page-18-0"></span>**2.4 Математическая модель магнитного дешламатора**

Показан цилиндрический дешламатор, работающий в установившемся режиме. Подача пульпы вводится ниже поверхности и на уровне подачи между прозрачным над осадочным слоем жидкости и взвесью концентрации CL образуется резкая граница раздела. Предполагается, что входная пульпа распространяется мгновенно по сечению дешламатора и разбавляется до концентрации CL. Ниже в дешламаторе, слой концентрации CM и в нижней части загустителя механическое воздействие граблей высвобождают воду из полностью осевшей пульпы и полностью загустевшая пульпа отводится через сливной патрубок с концентрацией CD. На практике эти слои не так хорошо определены, и концентрация в любом из слоев будет меняться с увеличением глубины. В работе дешламатора преобладает поведение этих слоев и отношения между ними. Концентрация твердых веществ в каждом из слоев ограничивается условием, что дешламатор должен работать при устойчивом состоянии в долгосрочной перспективе.

Эта модель реализует идеальный метод дешламатора Кинча для несжимаемой пульпы. В модели используется удлиненное уравнение Вильгельма-Найда для скорости осаждения пульпы. Оценивается концентрация твердых частиц в хвостах.

Вид магнитного дешламатора представлен на рисунке 2.7.

**ООО " Лаборатория инжиниринга"** 

<sup>197341,</sup> Российская Федерация, Санкт-Петербург, ул. Афонская, д. 2, литер А, пом. 2-Н №119 [a.gubarev1986@gmail.com](mailto:a.gubarev1986@gmail.com)

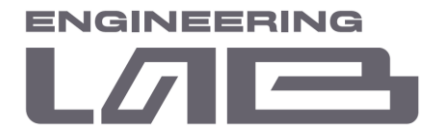

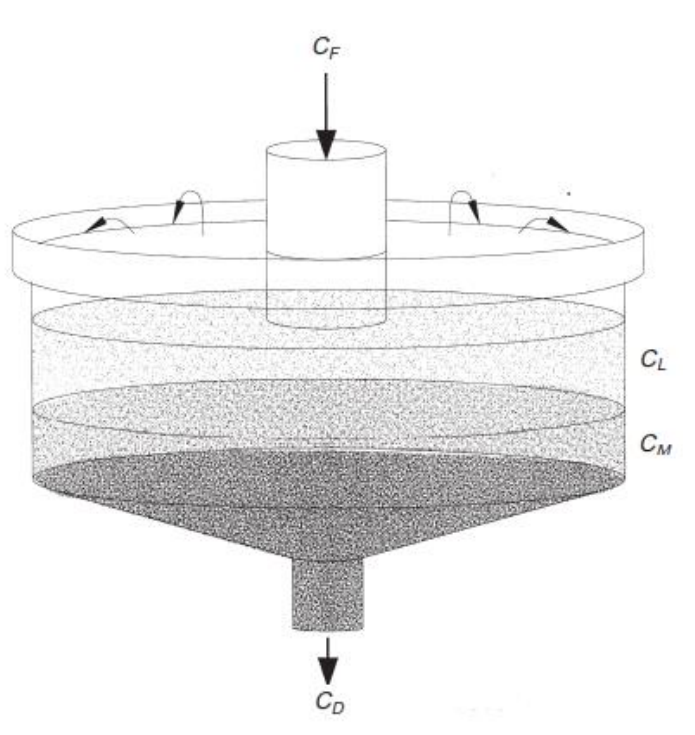

Рисунок 2.7 – Магнитный дешламатор

- $C_F$  Концентрация подачи пульпы
- $C_L$  Концентрация осадочного слоя
- См- Концентрация осадочного слоя
- – Концентрация выходного потока

Параметры магнитного дешламатора представлены на рисунке 2.8:

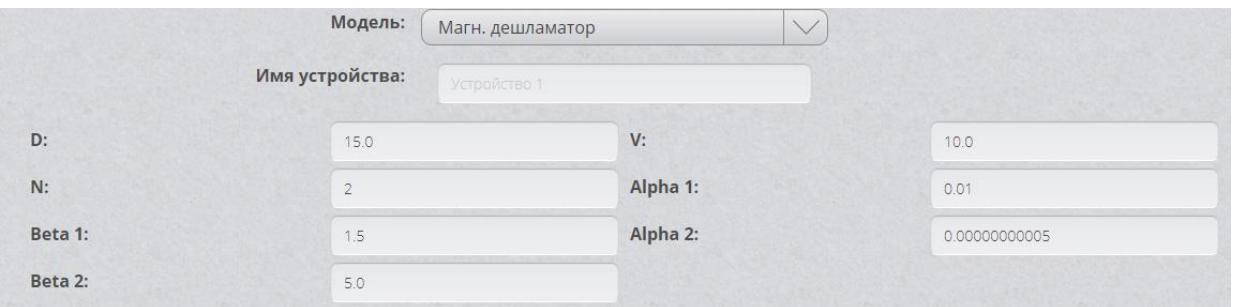

Рисунок 2.8 – Параметры модели магнитного дешламатора

Параметры:

- D Диаметр дешламатора.
- V Конечная скорость осаждения.
- N Число членов в расширенном уравнении Вильгельма-Найда.

**ООО " Лаборатория инжиниринга"**  197341, Российская Федерация, Санкт-Петербург, ул. Афонская, д. 2, литер А, пом. 2-Н №119 [a.gubarev1986@gmail.com](mailto:a.gubarev1986@gmail.com)

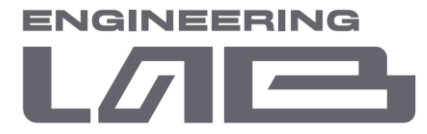

- Alpha, Beta – Альфа, бета пар для расширенного уравнения Вильгельма-Найда.

#### <span id="page-20-0"></span>**2.5 Математическая модель магнитно-гравитационного сепаратора (МГС)**

В МГС применен принцип магнитной гидроциклонной сепарации. Это общая эмпирическая модель МГС. Скорректированная кривая разделения может быть смоделирована любым из трех стандартных математических функций экспоненциальная сумма или модель Линча, функция Розина-Раммлера или логистическая функция. Все они имеют типичный S-образной формы и характеризуются двумя параметрами: скорректированным d50 и индекс резкости.

Вид МГС представлен на рисунке 2.9.

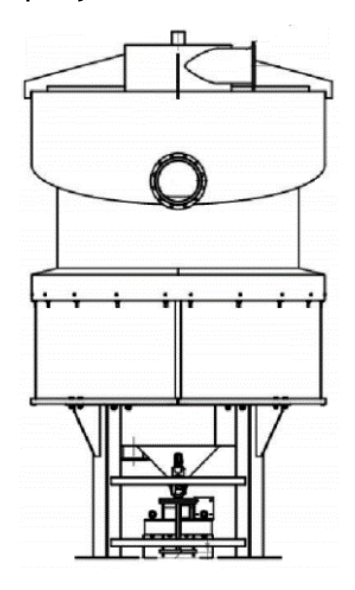

Рисунок 2.9 – МГС

Параметры МГС представлены на рисунке 2.10:

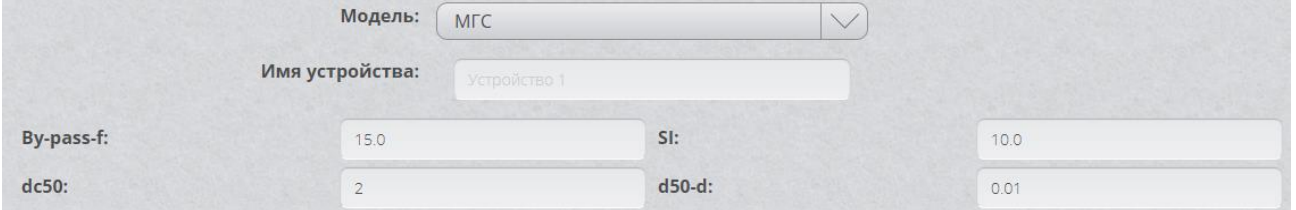

Рисунок 2.10 – Параметры модели МГС

Параметры:

- By-pass-f – Байпасная фракция.

**ООО " Лаборатория инжиниринга"**  197341, Российская Федерация, Санкт-Петербург, ул. Афонская, д. 2, литер А, пом. 2-Н №119 [a.gubarev1986@gmail.com](mailto:a.gubarev1986@gmail.com)

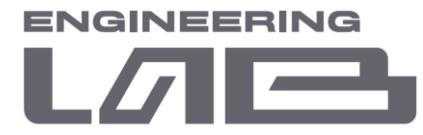

- SI Индекс резкости.
- dc50 Скорректированный d50 для частицы с удельным весом 2,67.
- d50-d Показатель степени изменения скорректированного d50 в зависимости от плотности.

<sup>197341,</sup> Российская Федерация, Санкт-Петербург, ул. Афонская, д. 2, литер А, пом. 2-Н №119 [a.gubarev1986@gmail.com](mailto:a.gubarev1986@gmail.com)

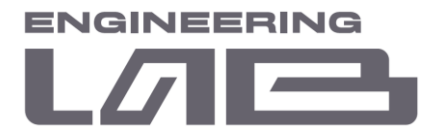

### <span id="page-22-0"></span>**3 ПЕРЕЧЕНЬ МЕРОПРИЯТИЙ**

#### <span id="page-22-1"></span>**3.1 Первичная настройка**

После установки и подготовки интеллектуальной системы управления технологическим процессом к работе необходимо провести по два комплексных опробования на каждую технологическую секцию (с 1 по 12) с составлением водношламовых и качественно-количественных схем (далее – ВШС и ККС).

Рекомендуется провести по одному комплексному опробованию на каждую технологическую секцию, после чего перейти ко вторым комплексным опробованиям для настройки Системы.

#### <span id="page-22-2"></span>**3.2 Мероприятия, направленные на поддержание эффективности Системы**

Для обеспечения оптимальной работы Системы и учета изменений в оборудовании, связанных с его естественным износом, и в рудной базе необходимо проводить комплексное опробование на каждой технологической секции не реже, чем 1 раз в 4 месяца.

<sup>197341,</sup> Российская Федерация, Санкт-Петербург, ул. Афонская, д. 2, литер А, пом. 2-Н №119 [a.gubarev1986@gmail.com](mailto:a.gubarev1986@gmail.com)

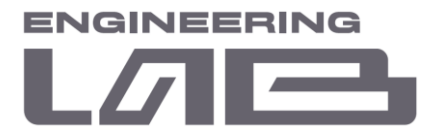

# <span id="page-23-0"></span>**4 ПОРЯДОК ПРОВЕДЕНИЯ КОМПЛЕКСНЫХ ОПРОБОВАНИЙ**

Пример ВШС и ККС представлен в приложении 1 к настоящему руководству. При проведении комплексного опробования обязательна точная фиксация времени начала и времени окончания опробования.

При проведении комплексного опробования на технологической секции составляется:

> • Таблица с распределением железа по классам в исходной руде (таблица 1).

Таблица 1 – Пример распределения железа по классам в исходной руде

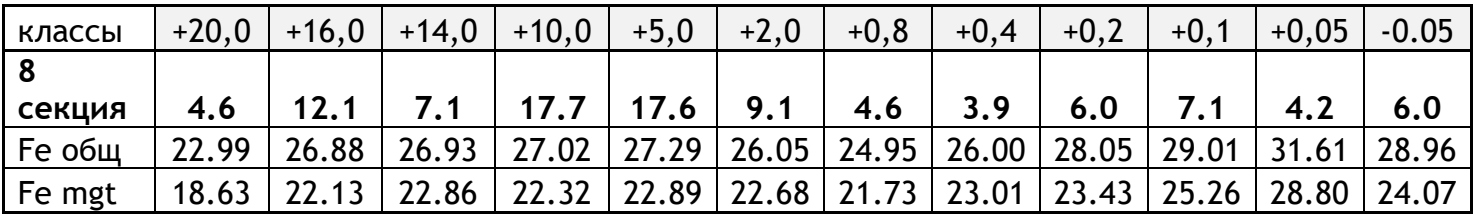

• Таблица с процентным соотношением отгрузки исходной руды (таблица 2).

Таблица 2 – Пример процентного соотношения отгрузки исходной руды

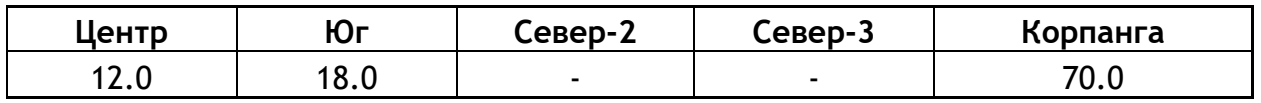

• Таблица с гранулометрическими характеристиками продуктов обогащения при производстве концентрата (таблица 3).

Таблица 3 – Пример таблицы с гранулометрическими характеристиками продуктов обогащения при производстве концентрата

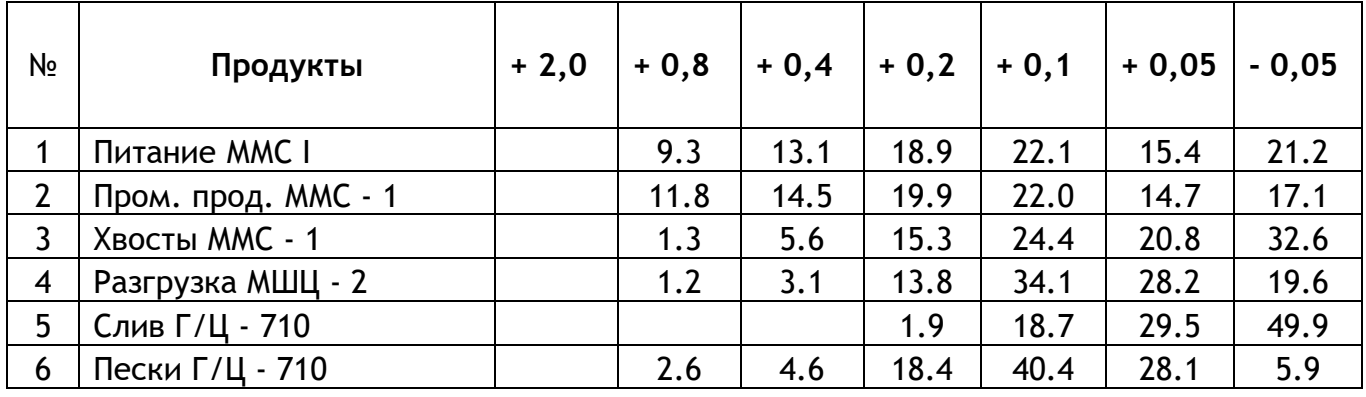

**ООО " Лаборатория инжиниринга"** 

197341, Российская Федерация, Санкт-Петербург, ул. Афонская, д. 2, литер А, пом. 2-Н №119

[a.gubarev1986@gmail.com](mailto:a.gubarev1986@gmail.com)

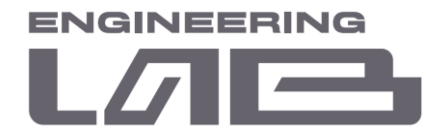

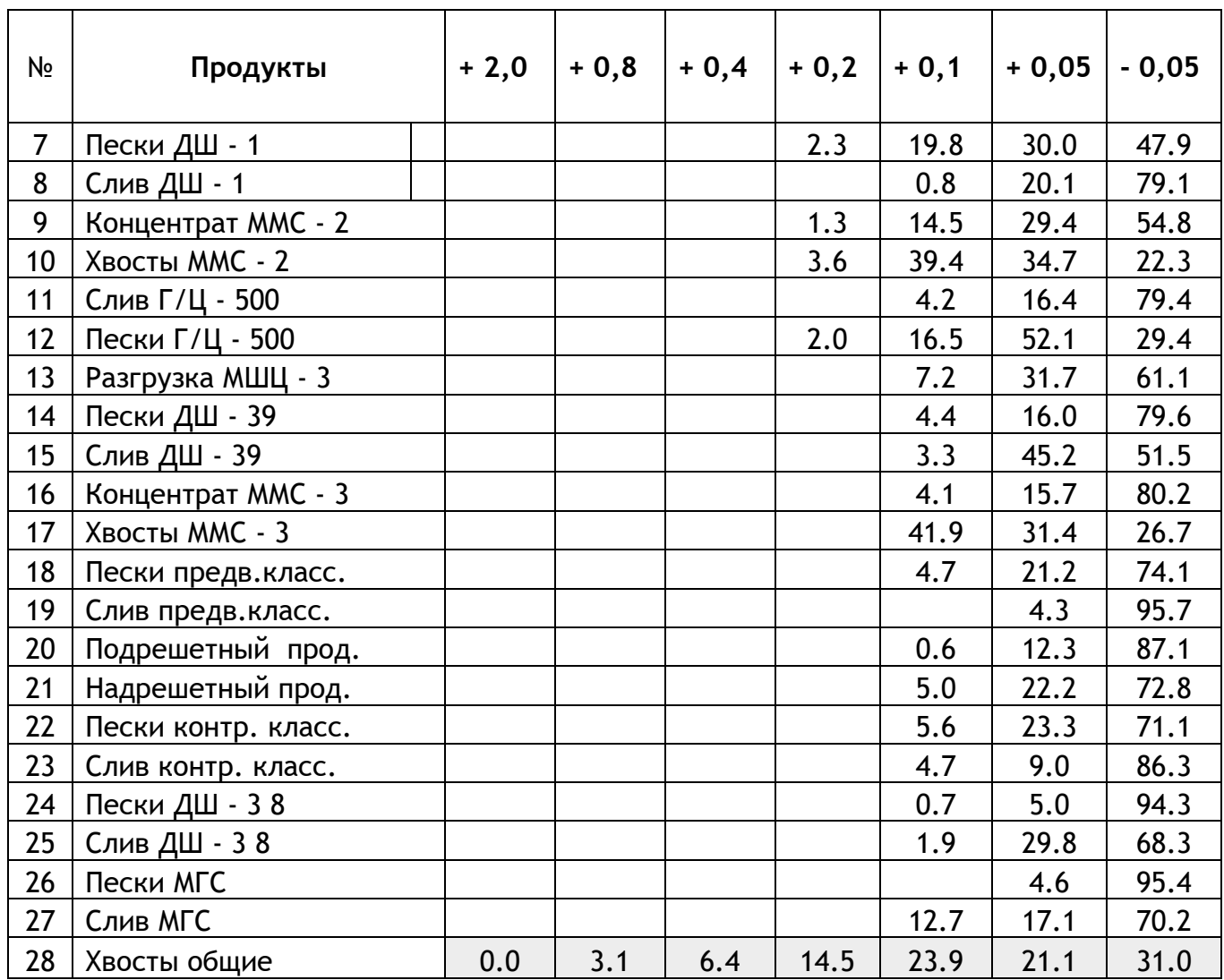

Результаты лабораторных анализов и последующих расчетов по каждой точке опробования записываются в таблицу 4.

Таблица 4 – Запись результатов

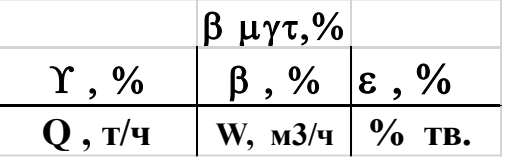

Отбор проб осуществляется в следующих точках:

- Вход и выход I стадии измельчения (МСЦ).
- Пром. продукт и хвосты ММС-1.

<sup>197341,</sup> Российская Федерация, Санкт-Петербург, ул. Афонская, д. 2, литер А, пом. 2-Н №119 [a.gubarev1986@gmail.com](mailto:a.gubarev1986@gmail.com)

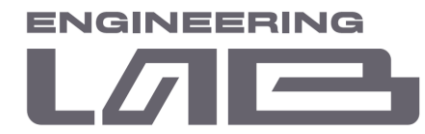

- Разгрузка II стадии измельчения (МШЦ-7).
- Слив и пески классификации I стадии.
- Пески и хвосты дешламации I приёма (МД-49/50).
- Пром. продукт и хвосты ММС-2.
- Слив и пески классификации II стадии.
- Пески и хвосты дешламации II приёма (МД-39).
- Пром. продукт и хвосты ММС-3.
- Слив и пески предварительной классификации.
- Подрешетный и надрешетный продукты грохота.
- Слив и пески контрольной классификации.
- Пески и хвосты дешламации III приёма (МД-38).
- Пром. продукт и хвосты МГС.
- Отбор проб в описанных точках необходим для проведения следующих анализов:
- Содержание железа (общее и магнитное) в пробе;
- Содержание твёрдого в пробе.
- Ситовый анализ пробы.

Каждая проба имеет три отсечки по времени (5 минут):

Отбор проб на технологической секции производится единовременно на всех технологических агрегатах или последовательно друг за другом (допускается небольшая временная задержка).

Очередность проведения комплексных опробований на технологических секциях определяет Заказчик.

<sup>197341,</sup> Российская Федерация, Санкт-Петербург, ул. Афонская, д. 2, литер А, пом. 2-Н №119 [a.gubarev1986@gmail.com](mailto:a.gubarev1986@gmail.com)

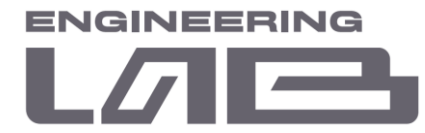

# <span id="page-26-0"></span>**5 ВВОД РЕЗУЛЬТАТОВ КОМПЛЕКСНЫХ ОПРОБОВАНИЙ**

Для внесения результатов разработана форма, представленная на рисунке

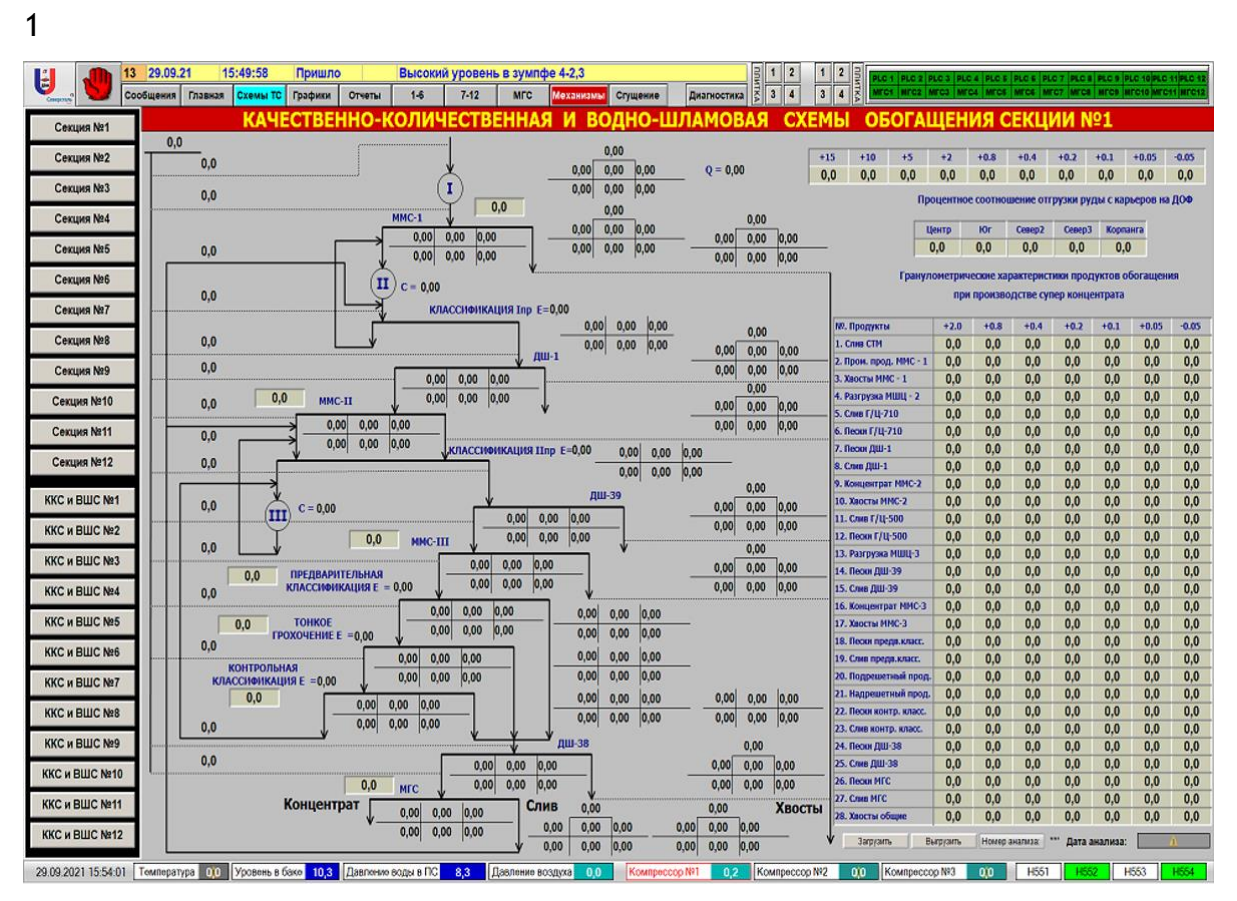

Рисунок 1 – Форма ВШС и ККС по результатам комплексного опробования для технологической секции

Доступ к форме возможен через АРМ оператора, который располагается в операторском пункте или по средствам web-интерфейса WinCC.

Ответственному лицу необходимо внести результаты комплексного опробования, а также нагрузку на секцию, дату и время проведения на интерфейсе ВШС и ККС соответствующей секции.

После внесения результатов опробования нажать кнопку «Загрузить» для отправки информации в Систему.

**ООО " Лаборатория инжиниринга"** 

197341, Российская Федерация, Санкт-Петербург, ул. Афонская, д. 2, литер А, пом. 2-Н №119 [a.gubarev1986@gmail.com](mailto:a.gubarev1986@gmail.com)

<span id="page-27-0"></span>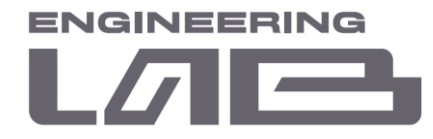

### **ПРИЛОЖЕНИЕ 1. ПРИМЕР ВШС И ККС**

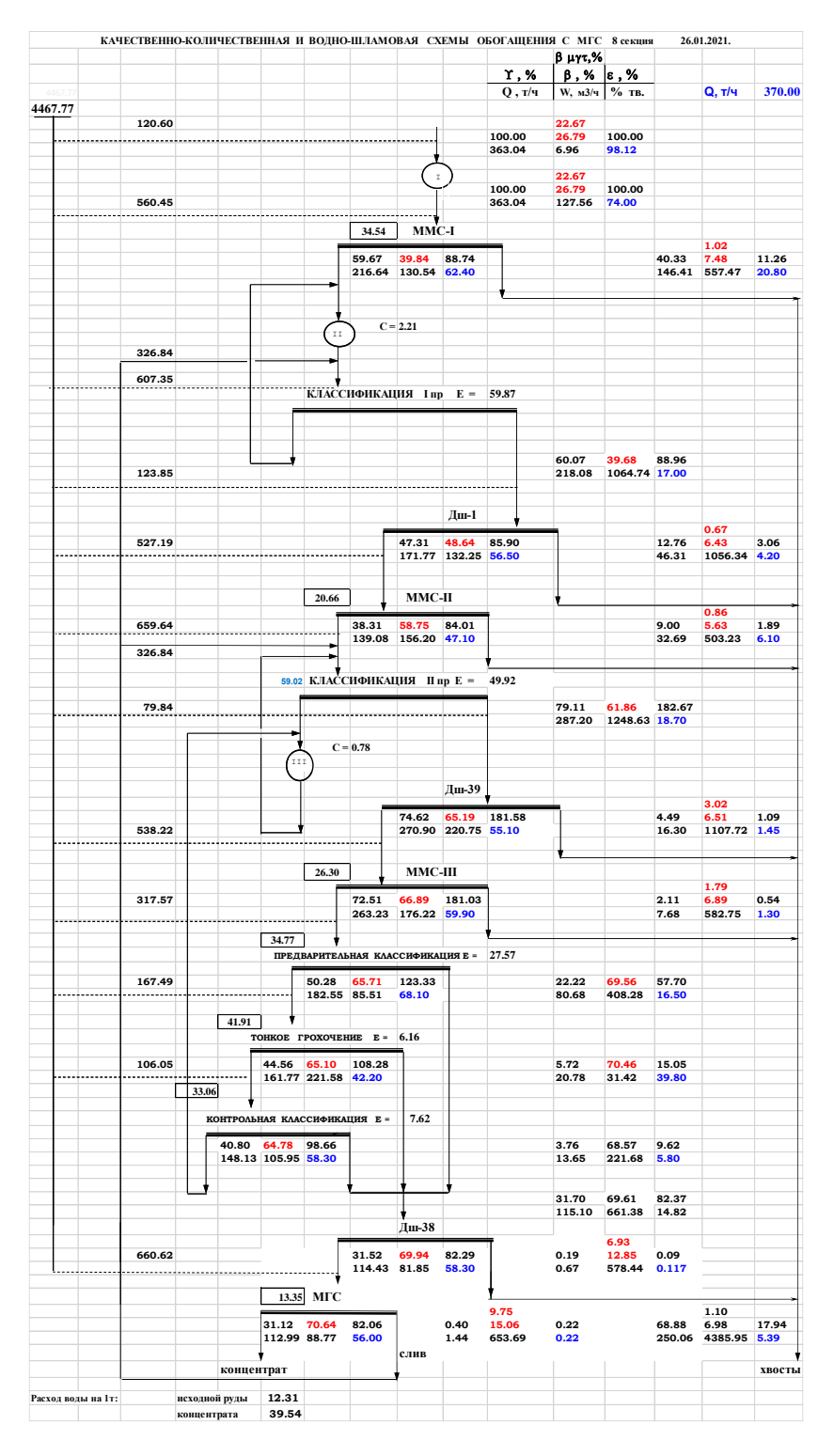

**ООО " Лаборатория инжиниринга"** 

<sup>197341,</sup> Российская Федерация, Санкт-Петербург, ул. Афонская, д. 2, литер А, пом. 2-Н №119 [a.gubarev1986@gmail.com](mailto:a.gubarev1986@gmail.com)

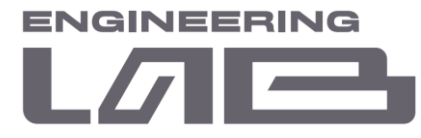

# **ПРИЛОЖЕНИЕ 2. ПАРАМЕТРЫ МОДЕЛЕЙ ТЕХНОЛОГИЧЕСИХ СЕКЦИЙ**

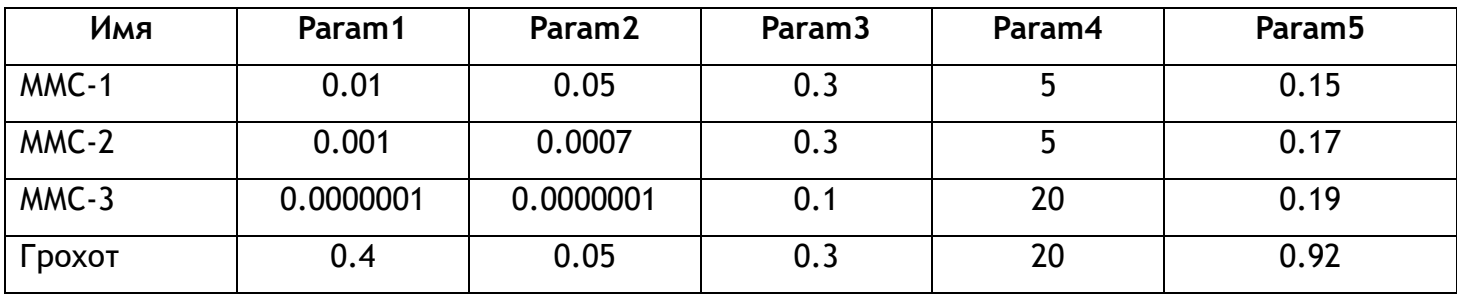

<span id="page-28-0"></span>Таблица 1 – Модель «Магнитный сепаратор»

Таблица 2 – Модель «Гидроциклон»

| Имя     | Dc   | n   | Ηf | Di   | Do   | Du   | F1  | F2 | F3 | F4 | n | K   |
|---------|------|-----|----|------|------|------|-----|----|----|----|---|-----|
| ГЦ-710  | 0.6  |     |    | 0.25 | 0.21 | 0.09 |     |    |    |    |   | 0.5 |
| ГЦ-500  | 0.6  |     |    | 0.21 | 0.21 | 0.09 |     |    |    |    |   | 0.5 |
| ГЦ-500П | 0.35 | 1.5 | 3  | 0.1  | 0.1  | 0.07 | 0.9 | 1  |    |    |   | 0.5 |
| ГЦ-500К | 0.35 | 1.5 |    | 0.15 | 0.1  | 0.07 |     |    |    |    |   | 0.5 |

Таблица 3 – Модель «Мельница»

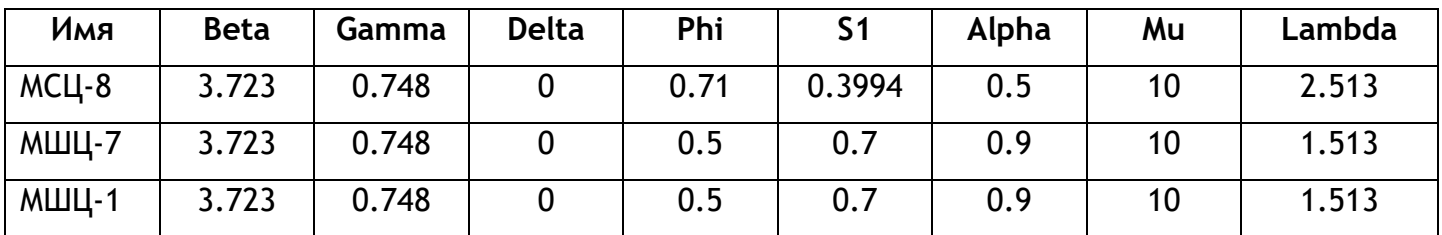

Таблица 4 – Модель «Дешламатор»

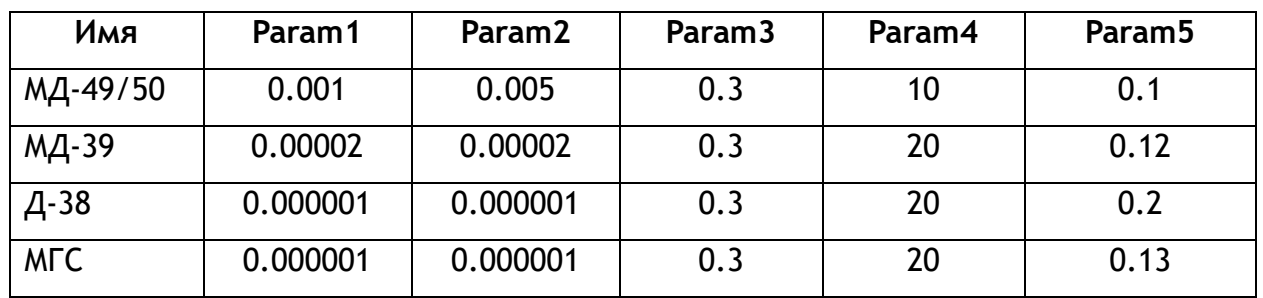

**ООО " Лаборатория инжиниринга"** 

197341, Российская Федерация, Санкт-Петербург, ул. Афонская, д. 2, литер А, пом. 2-Н №119

[a.gubarev1986@gmail.com](mailto:a.gubarev1986@gmail.com)